# 期货互联网开户云系统开立期货业务 app 端操作手册

一、客户在开户之前,请提前准备:1.身份证正面、反面照片;2.签字照片 3. 银行卡正面照片 4.保持手机网络顺畅。  $\sim$  0.1  $\sim$  0.1  $\sim$ 

、扫描我司官网首页二维码或如图二维码, 下载"期货开户云"APP。

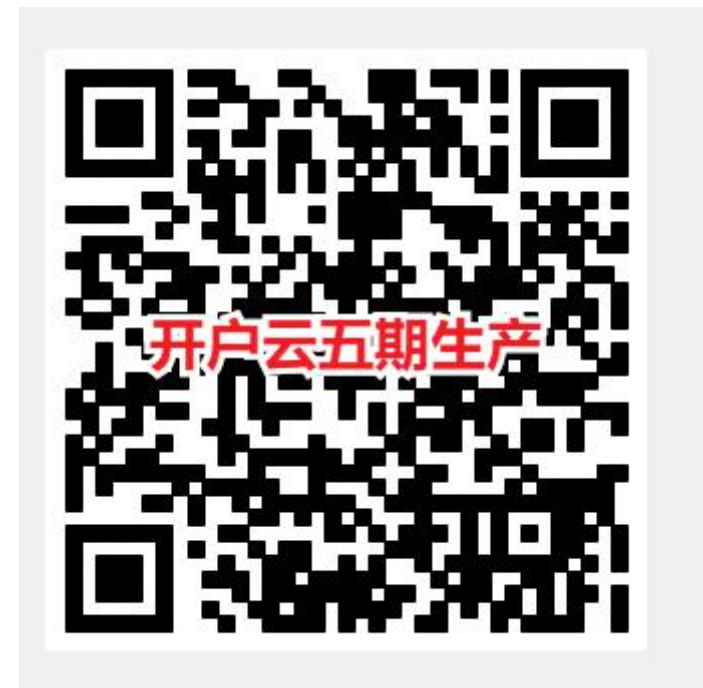

# **1.1** 登录期货互联网开户云 **app**

打开开户云 app,登录以后会出现如图 1 所示的页面直接在输入框输入期货 公司编号 0038 进行开户。

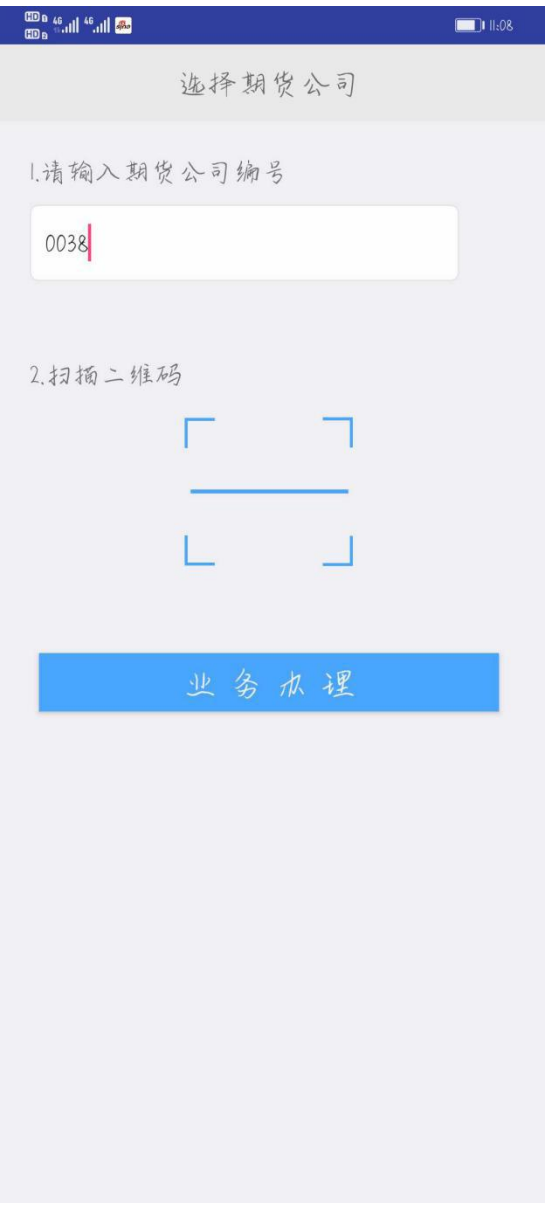

图 1 期货开户云 app 输入期货公司编号页

#### 2、点击开立期货账户

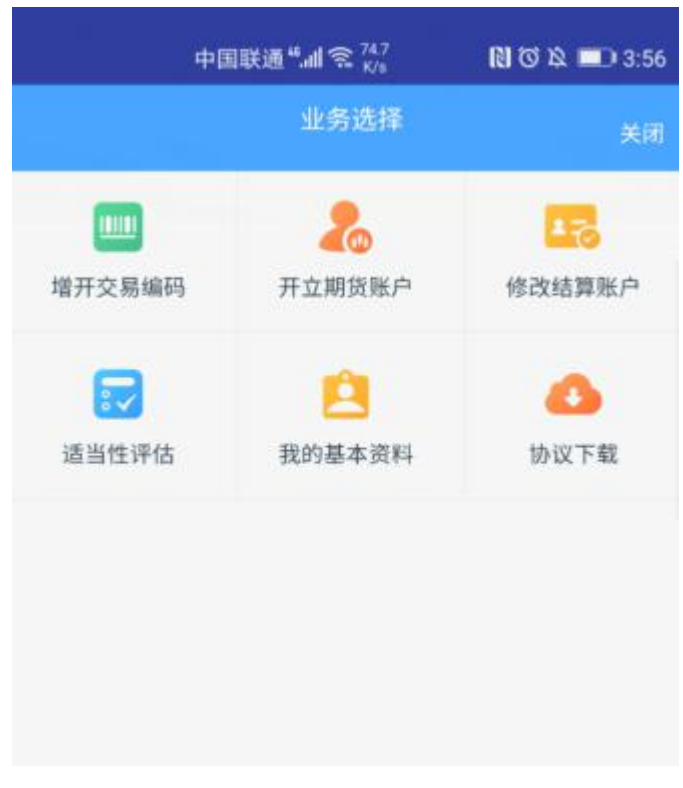

图 2 期货开户云 app 业务选择页面

#### 3、输入身份证号码、图形验证码

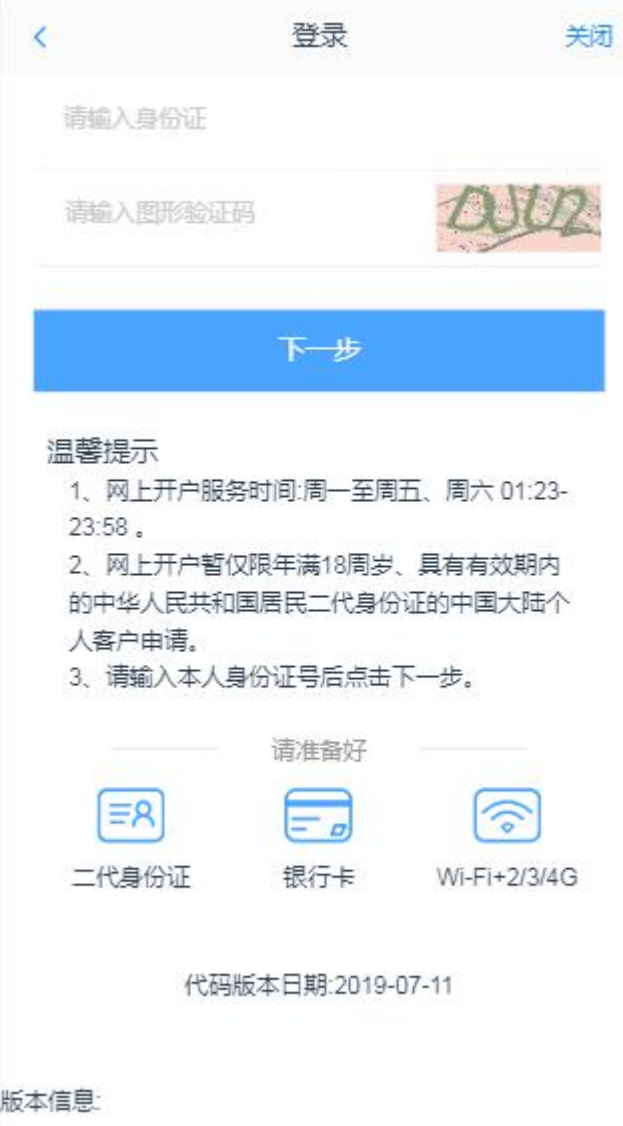

图 3 期货开户云 app 登录页面

# **1.2** 上传照片

上传照片页面如图 4 所示:

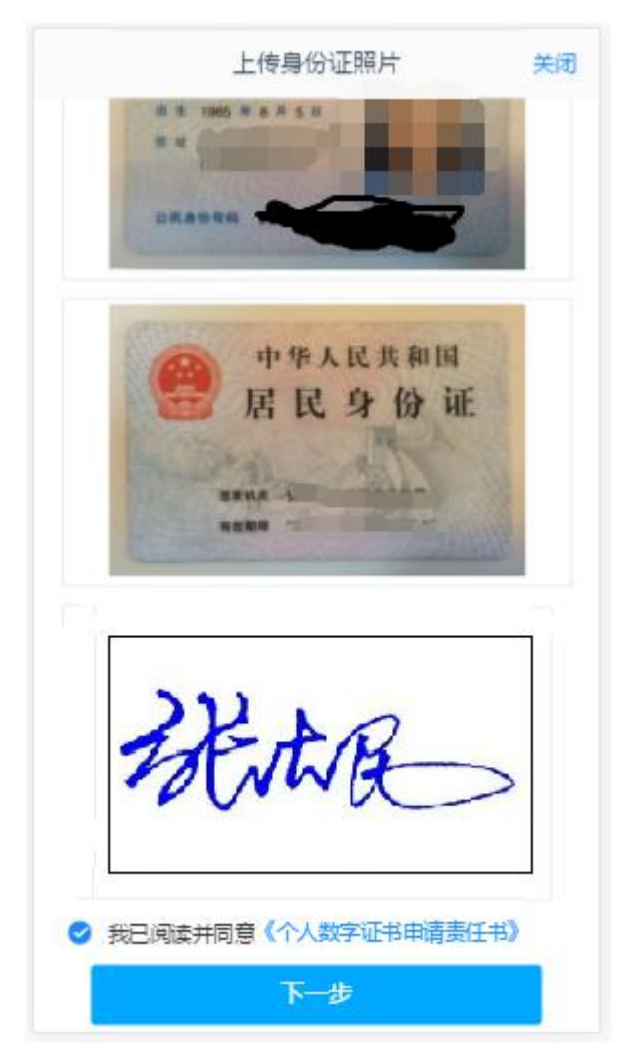

图 4 期货开户云 app 上传身份证页

所有照片都上传成功以后,请阅读"数字证书安全责任书",阅读完成并同 意后点击"下一步"进入到"个人基本资料"页面。

## **1.3** 个人基本资料

进入到"个人基本资料"页面,会看到有部分信息是已经默认填写的,这都 是根据上传的身份证资料自动获取的。如果获取的信息有不正确的地方可以自行 修改。基本资料前端标"\*"的为必填选项。如果发现上传资料发生错误,可以 点击"上一步"重新上传照片信息。基本资料的界面如[图](#page-5-0) 5 所示。

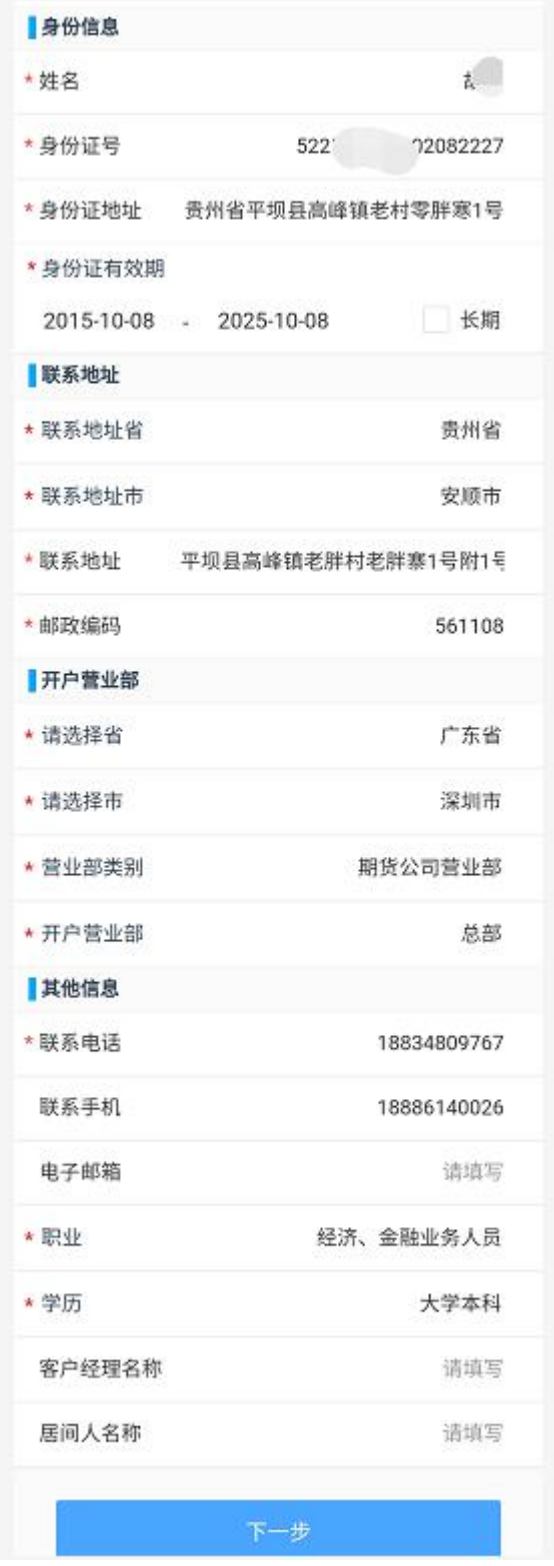

<span id="page-5-0"></span>图 5 填写基本资料

# **1.4** 银期绑定

银期绑定界面如[图](#page-6-0) 6 所示。

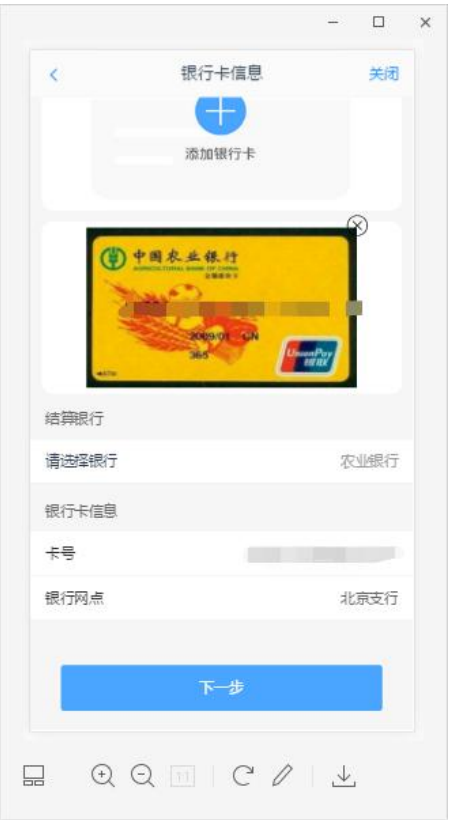

<span id="page-6-0"></span>图 6 银期绑定

银行卡信息填写完成后,点击"下一步"进入到投资者适当性类型选择步骤。

## **1.5** 投资者适当性类型选择

投资者适当性分类是客户根据自己实际情况选择普通投资者还是专业投资 者。投资者适当性分类界面如[图](#page-7-0) 7 所示。

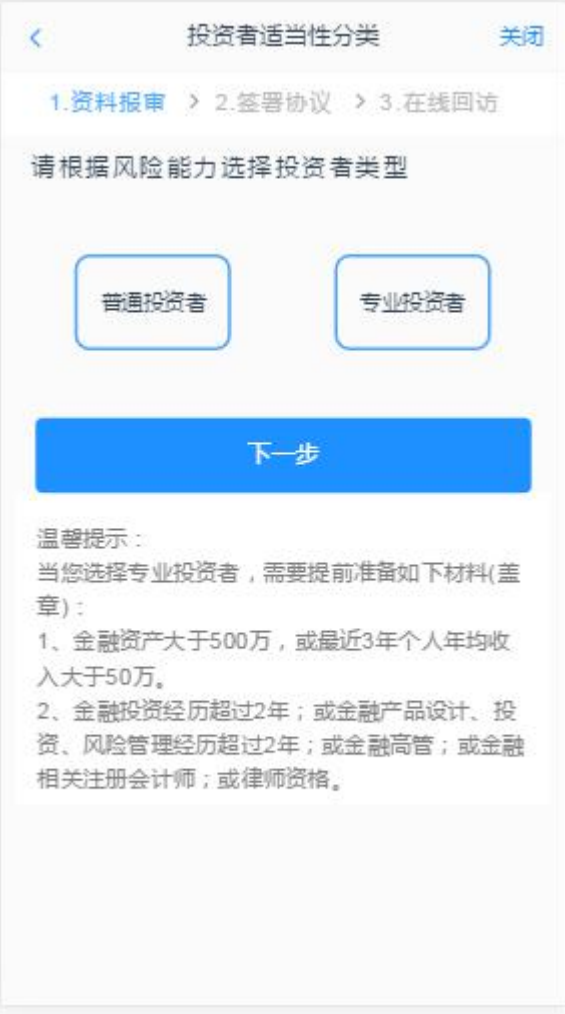

#### <span id="page-7-0"></span>图 7 投资者适当性类型选择

如果选择普通投资者,点击"下一步"进入到风险承受能力问卷页面,选择 专业投资者,点击"下一步"进入到专业投资者信息采集问卷页面。

### **2.5.1** 普通投资者

风险承受能力问卷,如图 8 所示:

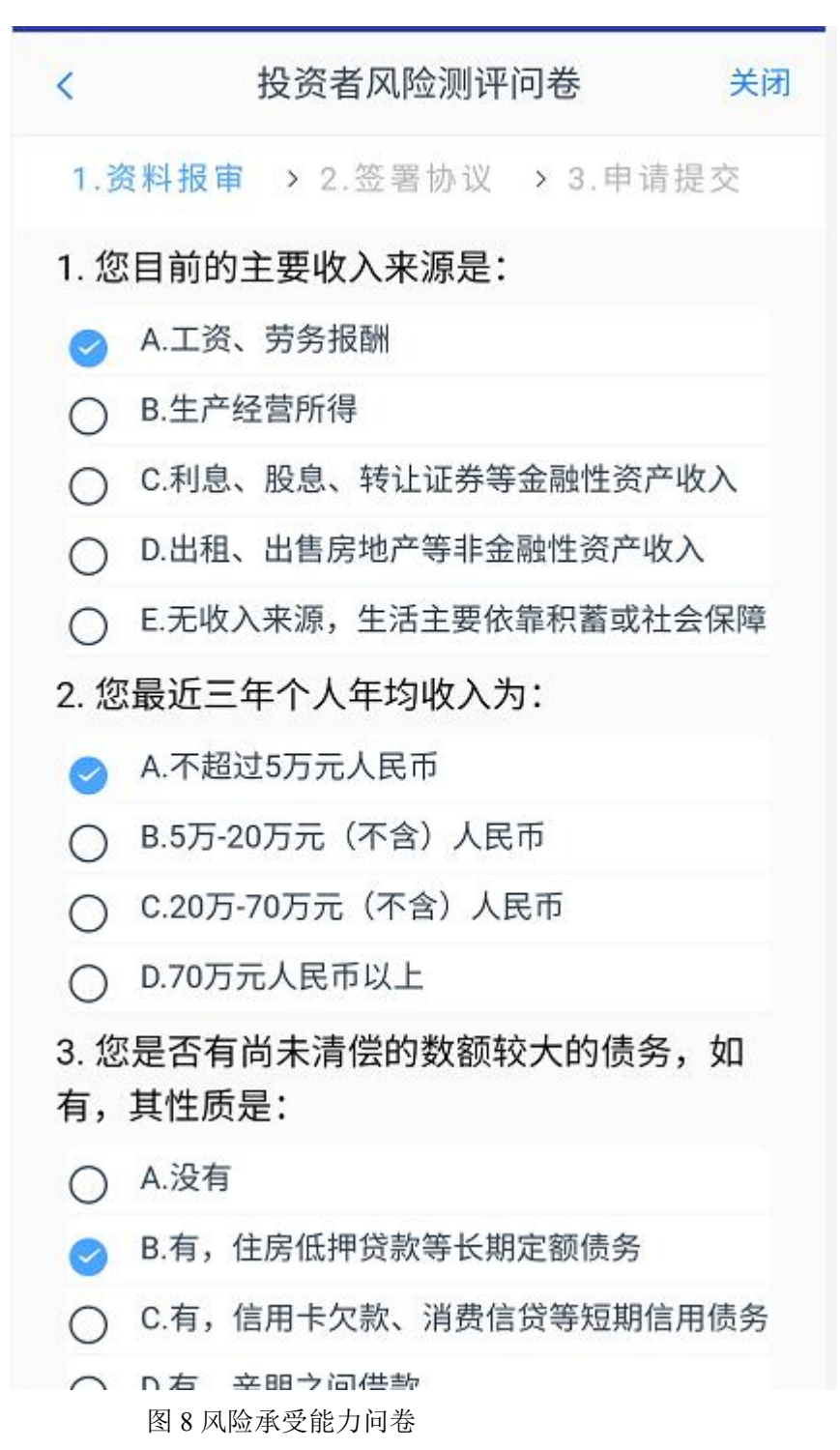

点击"下一步",进入普通投资者答题结果页面,提示当前评测结果,风险承受 能力评测结果如图 9 所示:

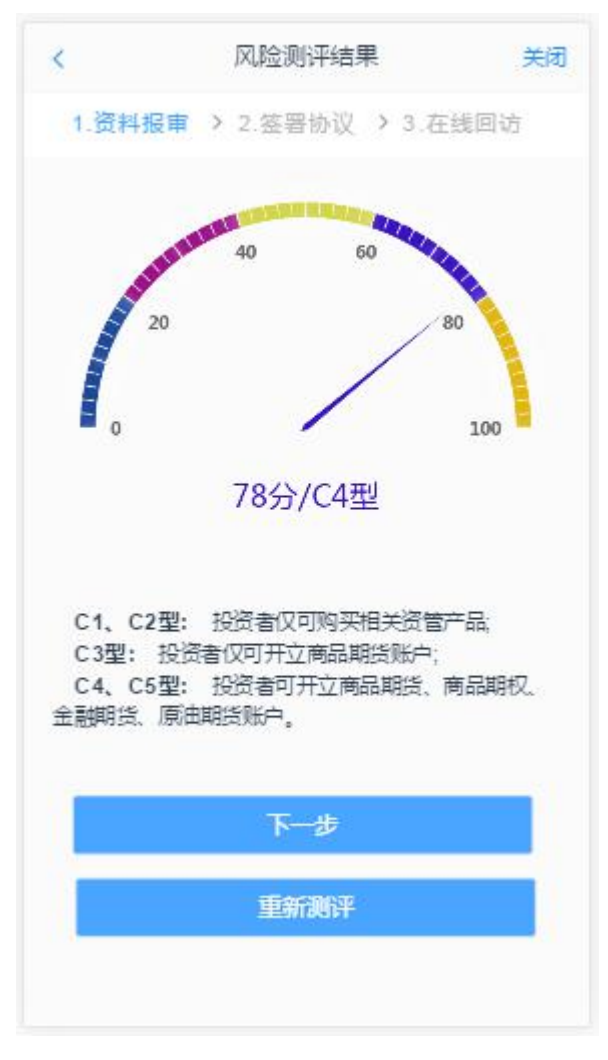

图 9 普通投资者风险测评问卷结果 点击"下一步",进入账户选择页面。

### **2.5.2** 专业投资者

专业投资者信息采集问卷界面如 [1](#page-10-0)0 所示。

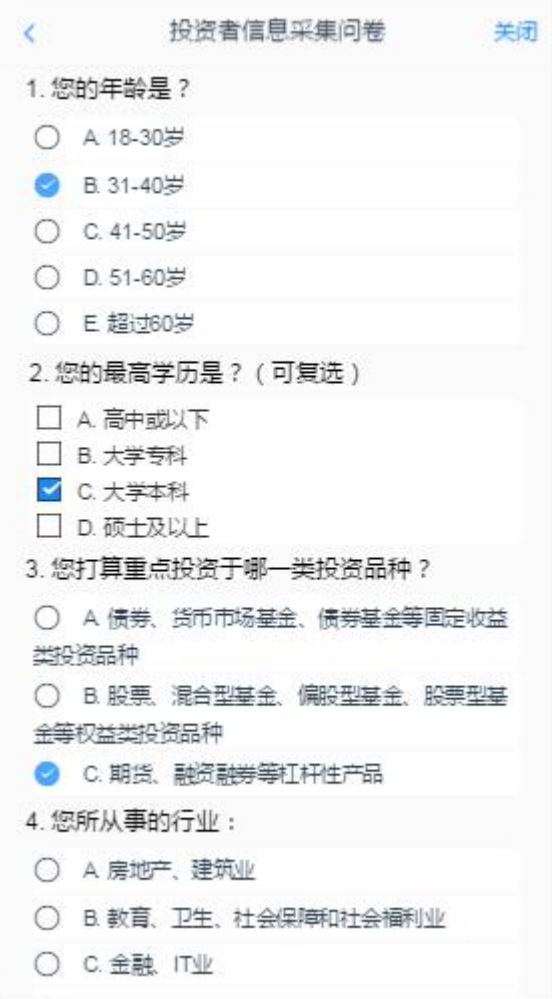

<span id="page-10-0"></span>图 10 投资者信息采集问卷

点击"下一步",进入"专业投资者资料上传"页面,页面如 11 所示 说明:专业投资者至少提供温馨提示中所列示的金融资产证明、投资经历证明、 年收入证明、工作经历证明中的一种。

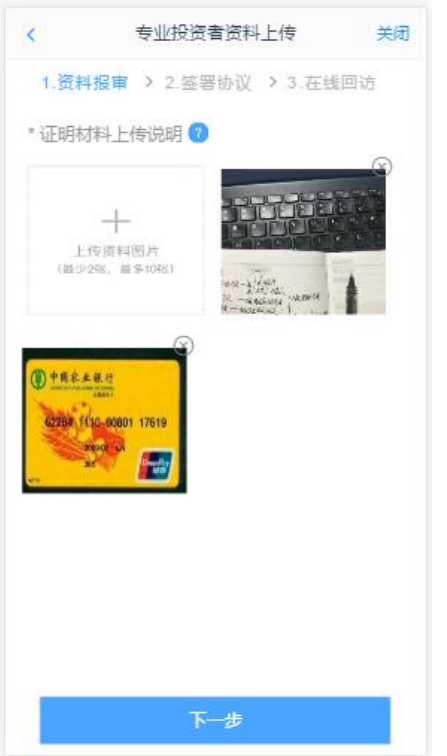

图 11 专业投资者资料上传

点击"专业投资者资料上传"图的"+"可以增加资料图片框,最多可以添 加 10 张图片,最少需要上传 2 张,可点击"×"进行删除,点击"下一步", 进入账户选择页面。

### **1.6** 交易所选择

若是首次开户的客户,可选择的期货市场包括:上海期货交易所、大连商品 交易所、郑州商品交易所。C3 等级且选择金融或原油期货时弹窗两次告知提示, 第一次告知如 12 所示:

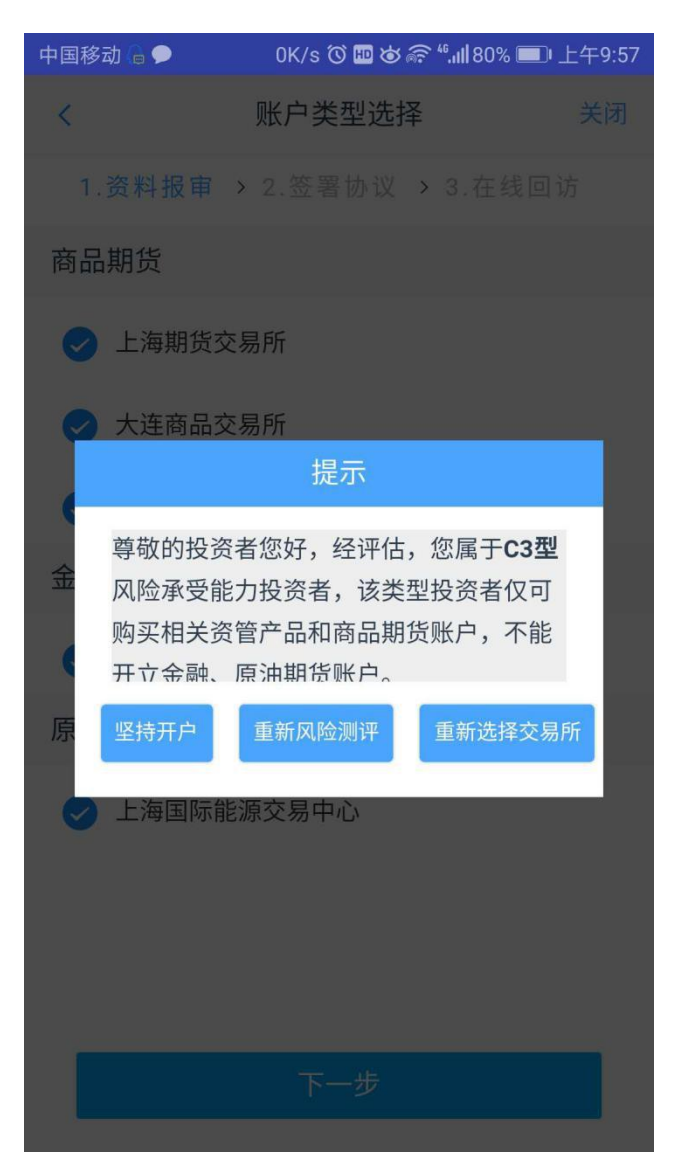

图 12 C3等级第一次告知

若点击"坚持开户",弹出第二次告知如图 13 所示,点击"重新风险测评" 则直接进入投资者风险测评问卷页面,点击"重新选择交易所"则关闭弹窗重新 选择交易所。

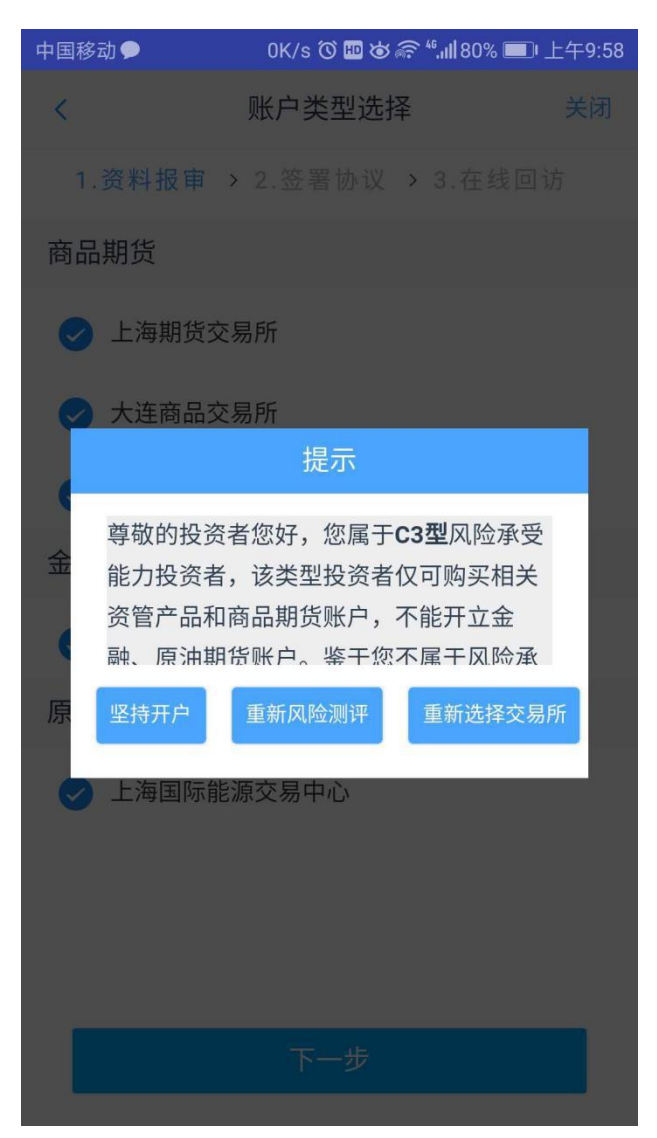

图 13 C3等级第二次告知

若点击"坚持开户",则跳转到阅读协议页面。

# **1.7** 阅读相关协议

用户进入的界面是阅读相关协议,界面如图 14 所示:

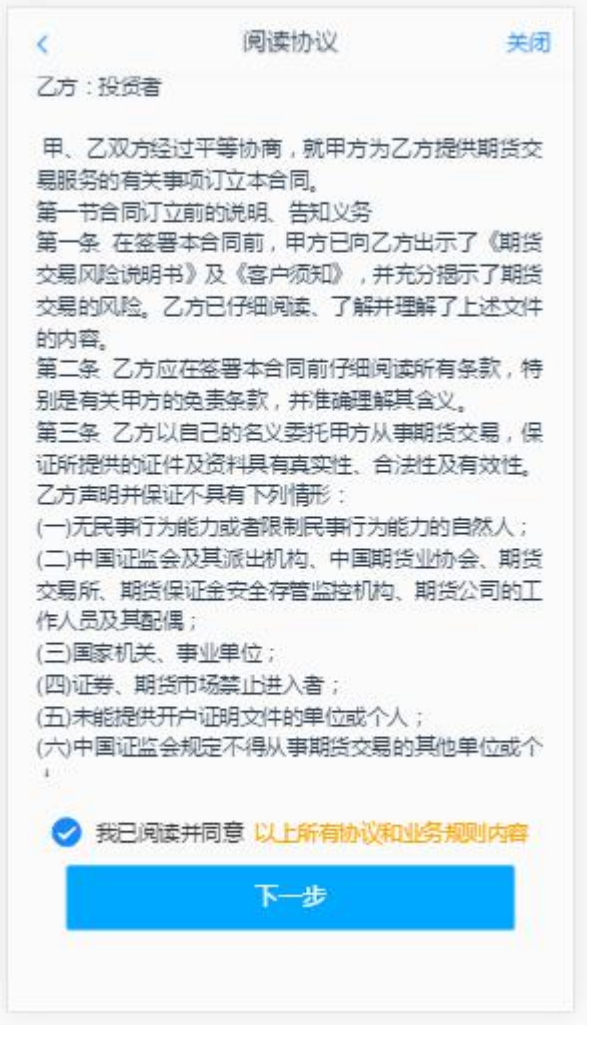

#### 图 14 协议阅读

阅读完并同意协议的内容后,点击"下一步"进入到视频见证页面。

### **1.8** 视频验证

视频验证页面是开户人员手持本人身份证与期货公司的认证人进行视频实 名认证。视频认证界面如图 15 所示。

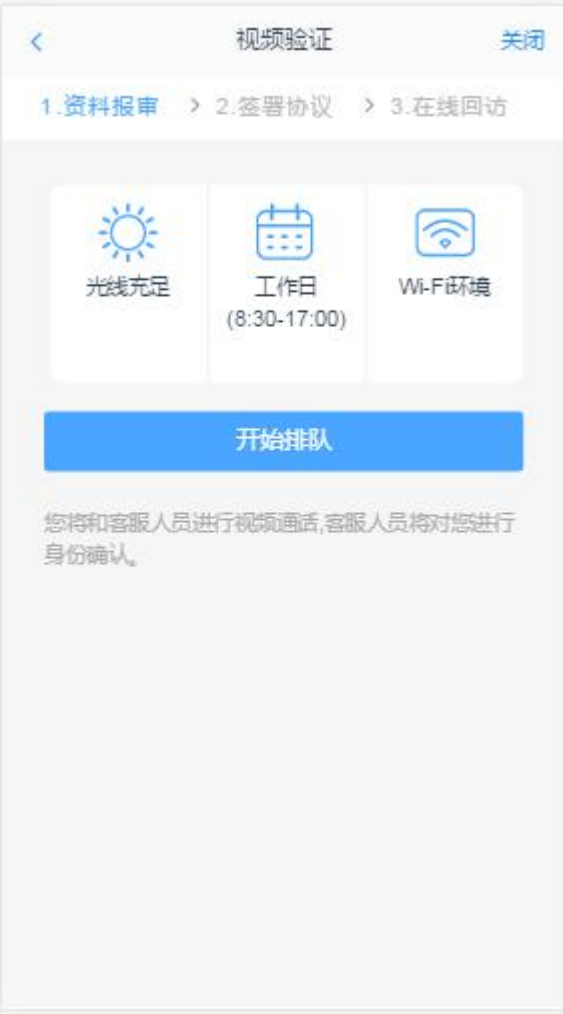

图 15 视频认证

视频认证界面如 16 所示。

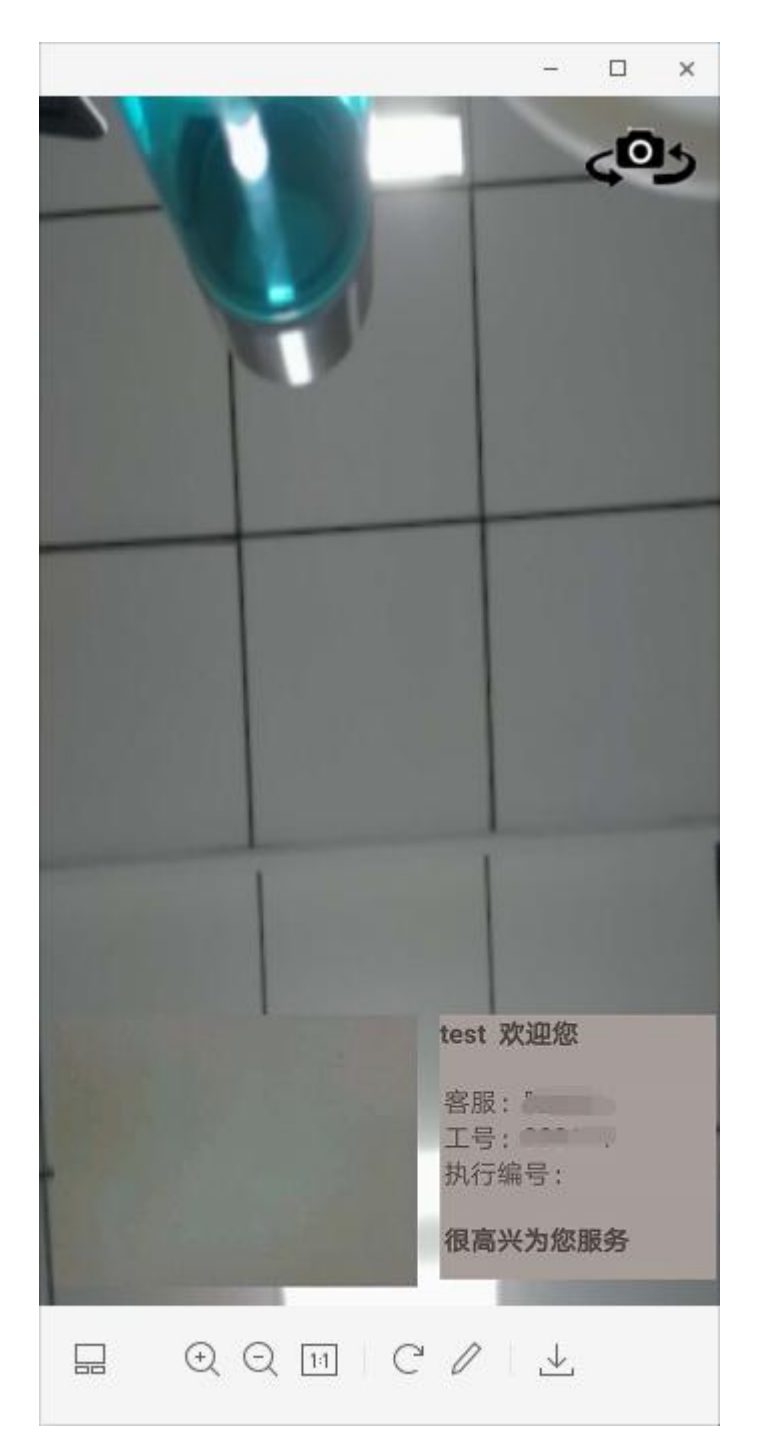

图 16 视频认证

视频审核通过以后, 客户点击"下一步"进入到安装数字证书。

#### **1.9** 安装数字证书

数字证书是唯一识别客户的凭证,安装的证书需要输入密码,安装成功后, 自动保存到本地。

说明:建议客户在开户云进行业务操作时使用同一设备操作,更换设备需要 重新安装数字证书。

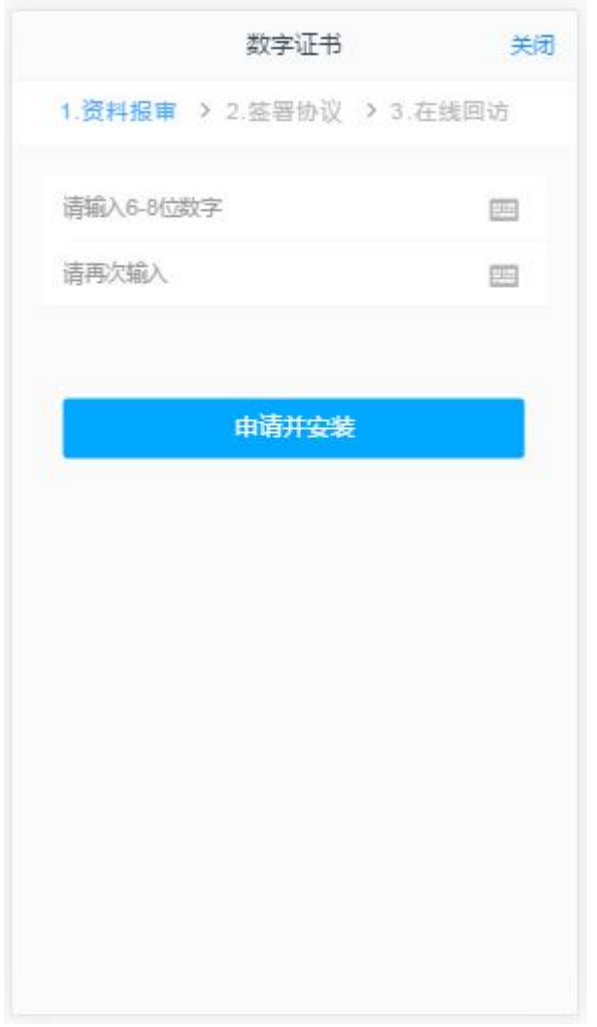

图 17 设置数字证书密码

数字证书安装成功后,点击"下一步",进入签署协议步骤

#### **1.10** 签署协议

签署的协议是客户须知、合同书和一些风险说明,客户必须仔细阅读并同意 后方可进行下一步。签署协议界面如图 [18](#page-18-0) 所示。

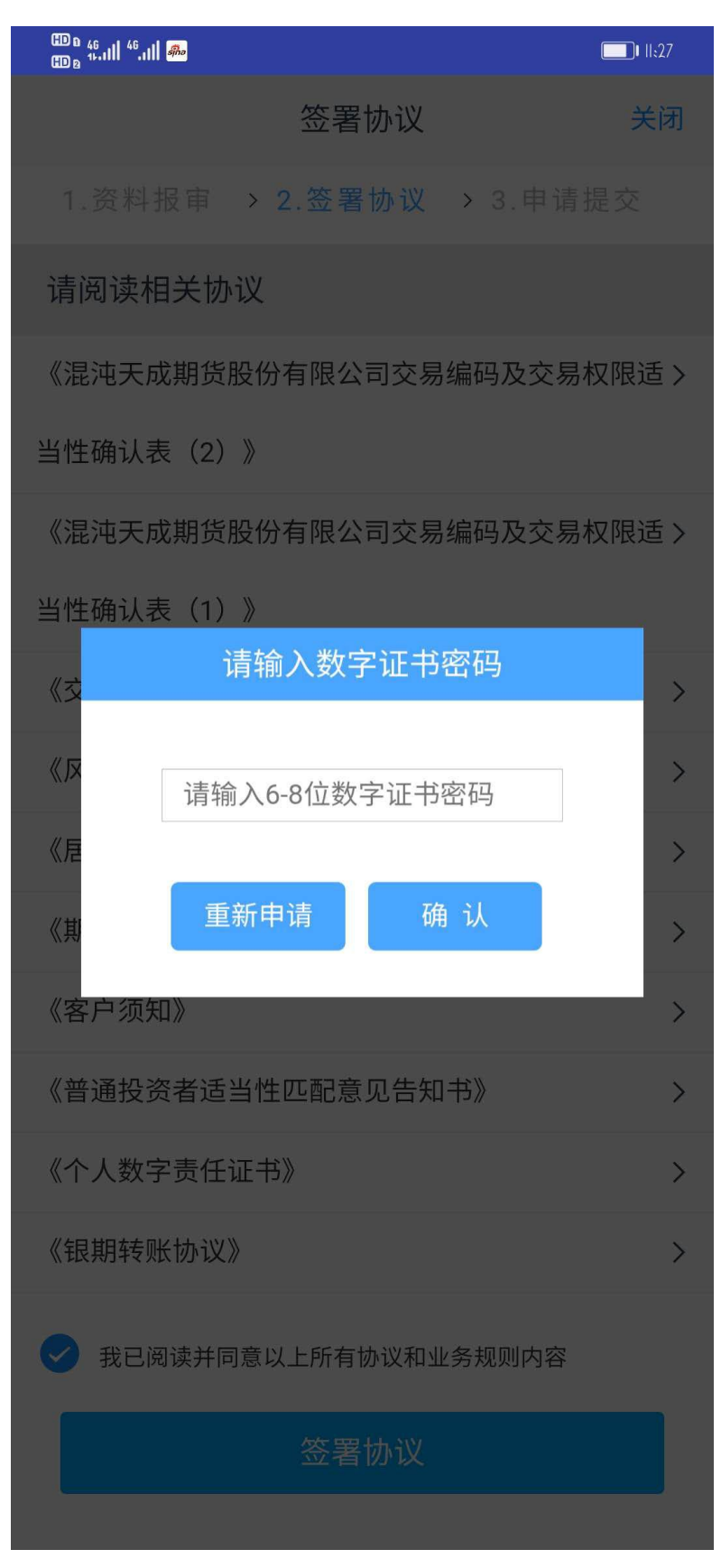

图 18 签署协议

<span id="page-18-0"></span>若协议全部签署后,勾选我已阅读以上所有协议规则内容,点击"下一步"进 入到在线回访步骤:

# **1.11** 在线回访

回访问卷的界面如图 [19](#page-19-0) 所示。

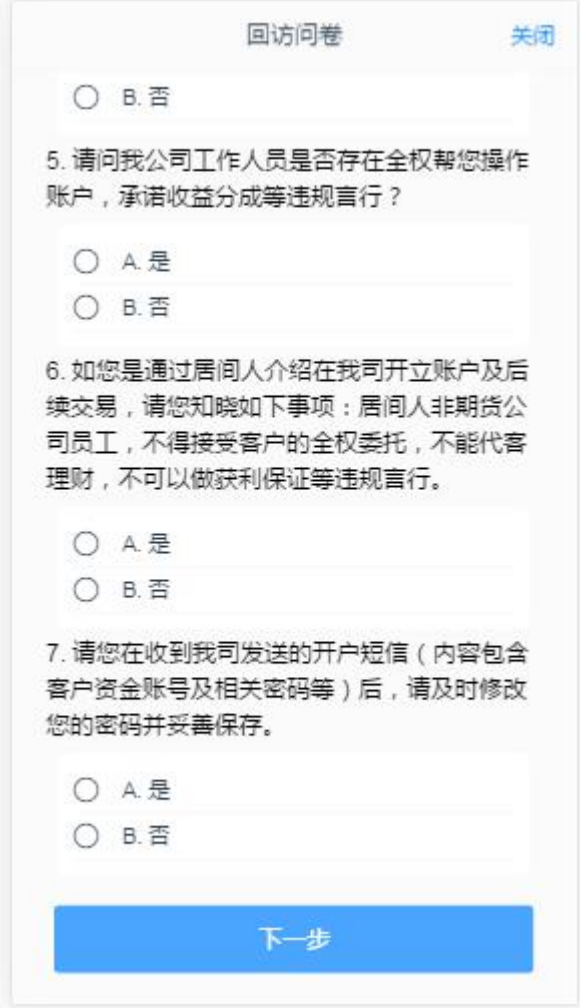

#### <span id="page-19-0"></span>图 19 在线回访

客户在线完成回访问卷点击下一步,弹窗提示: "尊敬的投资者您好,回访 结果可能对您的业务办理造成影响,请您再次确认回访问卷答题是否准确。"回 访问卷的界面提示如 20 所示。

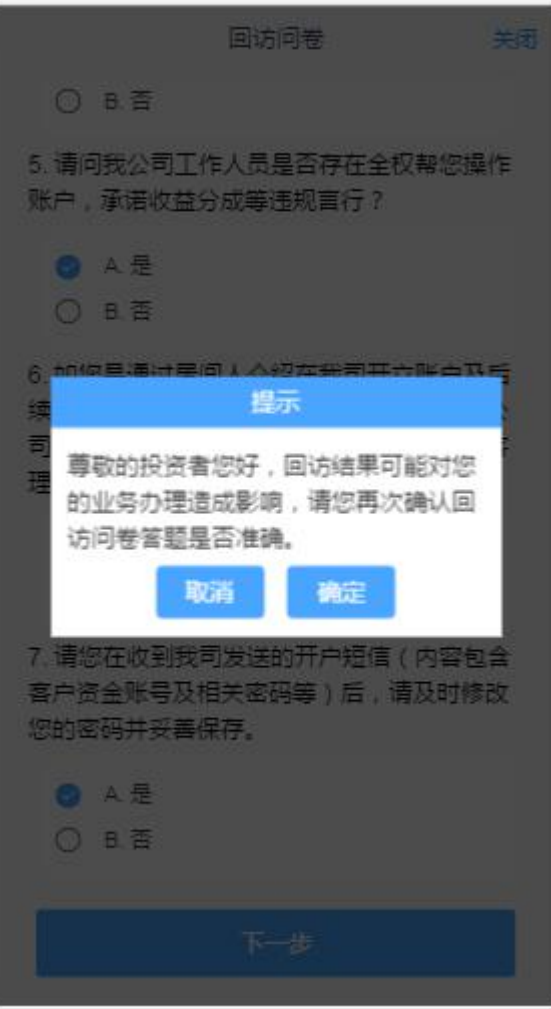

#### 图 20 在线回访结果确认提示

用户点击"确定"进入到开户结果申请提交页面,客户会收到短信通知,如 果开立期货成功,正确返回客户的资金账号。用户开户申请界提交面如图 21 所 示。

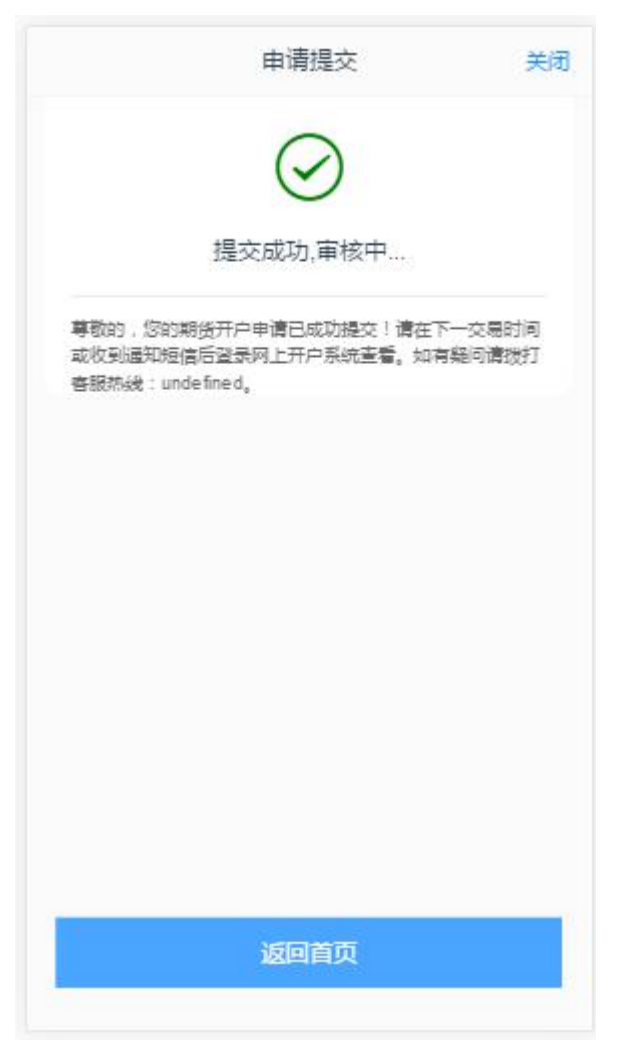

图 21 开立期货申请提交 经过以上这些步骤,用户就开立期货成功了。